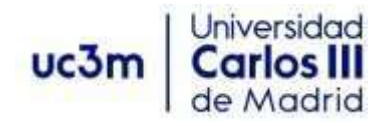

# **GUÍA PARA LA SOLICITUD DE LA ASIGNATURA PRACTICUM.**

Una vez haya pinchado en "**Solicitud: Acceso***" (Secretaría Virtual)* le mostrará una pantalla donde deberá seleccionar (en el menú de la parte superior izquierda) "Inscripción" e "Inscripción alumno"

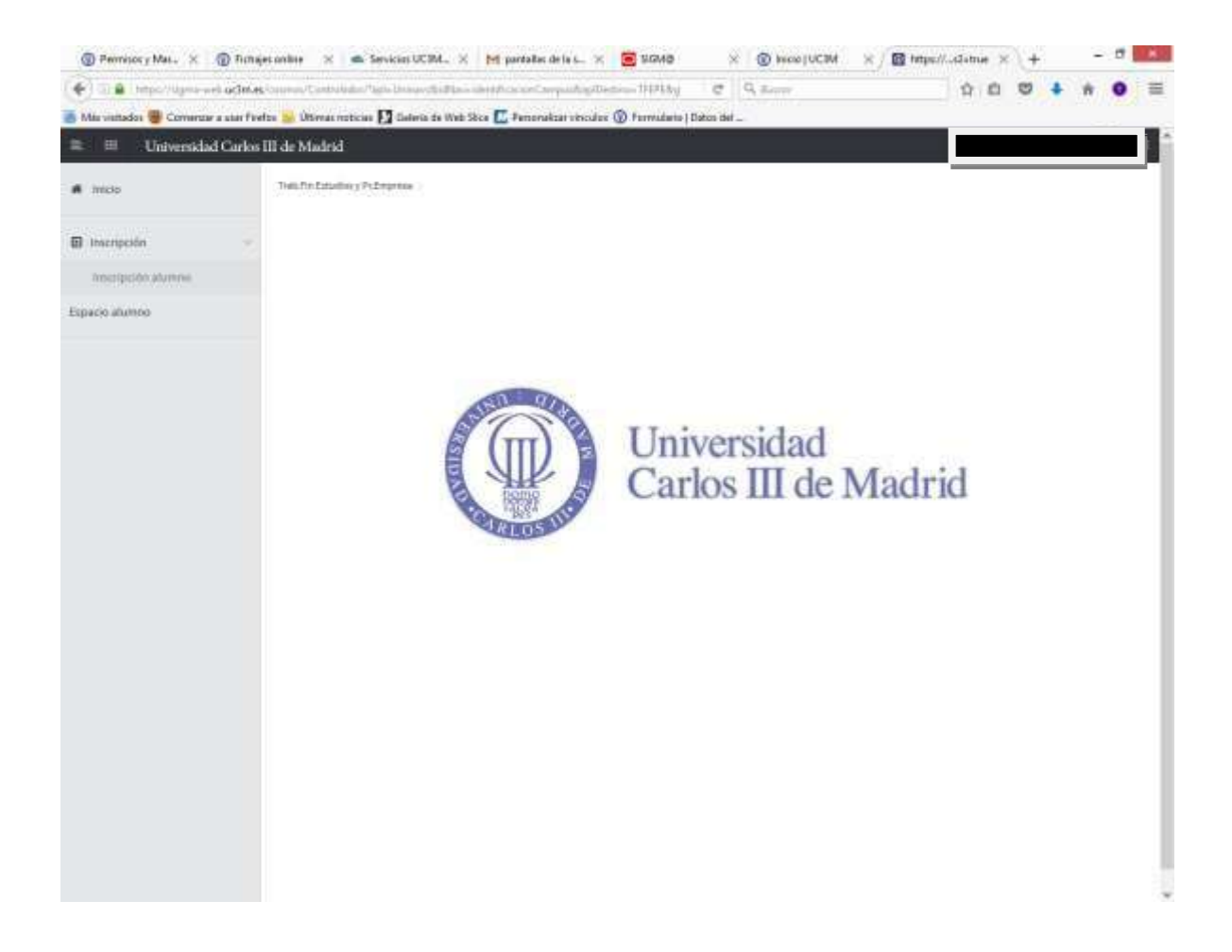

# **1.- SELECCIÓN DE LA CONVOCATORIA.**

En la siguiente pantalla el menú para elegir la convocatoria del Practicum. Debes seleccionar de la siguiente forma:

En el apartado "Tipo de asignatura" debes elegir: **17: Prácticas en Empresa Especial.**

En curso académico: **Debes seleccionar el curso actual**

En Convocatoria: abre el desplegable y selecciona la convocatoria que corresponda: "Practicum Grado en Derecho" o "Practicum Doble Grado".

#### En Periodo: **Segundo cuatrimestre**

#### **El resto de campos NO se deben cumplimentar.**

Para continuar pincha en "Aceptar".

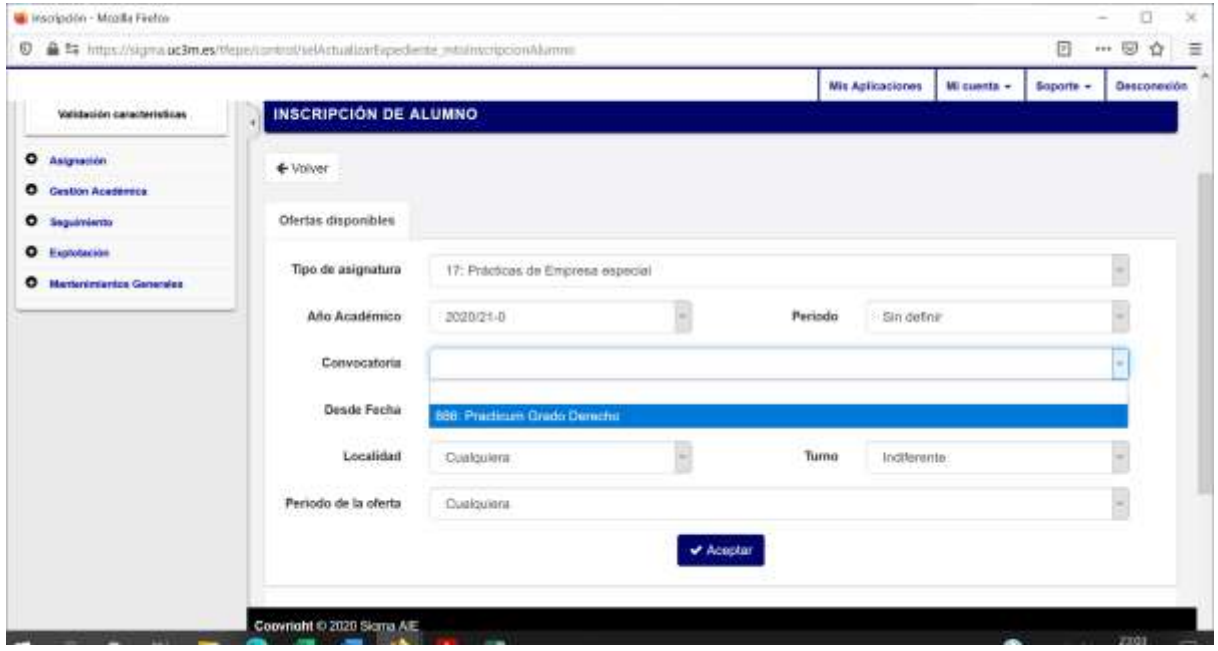

**IMPORTANTE.** Dado el elevado número de ofertas que contiene esta convocatoria, se recomienda acceder inicialmente para ver con detenimiento las ofertas y establecer las prioridades y no esperar al final del plazo para efectuar la solicitud.

La aplicación permite acceder todas las veces que el estudiante quiera y efectuar cambios en la petición mientras el plazo de solicitud esté abierto. En caso de realizar modificaciones en una solicitud ya grabada, por favor, verifica con el justificante de la solicitud que los cambios se han realizado correctamente.

# **2.- SELECCIÓN DE LAS OFERTAS.**

En esta pantalla aparecerán todas las ofertas para realizar el Practicum para los estudios a los que perteneces.

Para facilitar la consulta de las ofertas en las que puedas estar más interesado/a, existe un apartado de *Filtrar ofertas* donde se pueden visualizar únicamente las ofertas que contengan una *Palabra clave*. El resto de campos del filtrado no están habilitados en esta convocatoria.

De esta forma, si, por ejemplo, la preferencia es realizar el Practicum en el mes de Julio, escribiendo "Julio" en el campo de "Palabra clave" se mostrarán en pantalla únicamente las ofertas que contengan esa palabra.

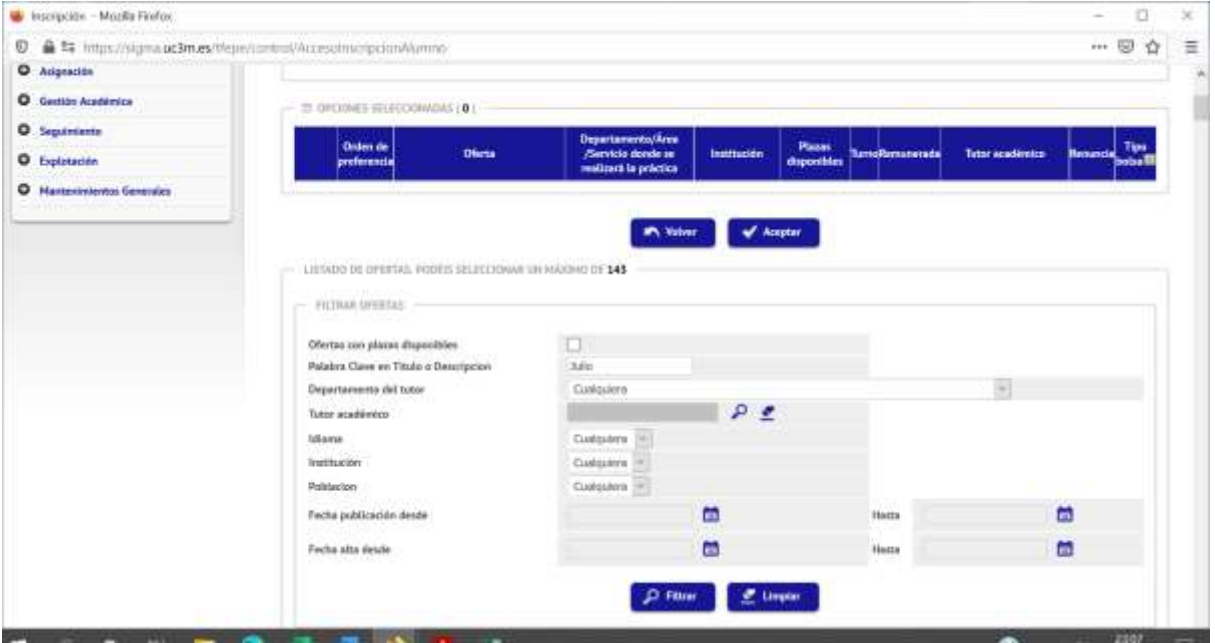

Para volver a la oferta completa, pinchamos en el botón **Limpiar** y aparecerán la totalidad de las ofertas no seleccionadas ordenadas alfabéticamente.

**IMPORTANTE:** Para evitar la posibilidad de que haya estudiantes que queden sin plaza adjudicada, se recomienda seleccionar la práctica totalidad de las ofertas.

Justo encima del apartado de "Filtrar ofertas" aparece el *número mínimo* de ofertas a seleccionar.

Para seleccionar una oferta, tienen que pinchar sobre el icono **+** y se colocarán en la parte superior en el apartado "Opciones Seleccionadas" en el orden en que vayas seleccionando las ofertas.

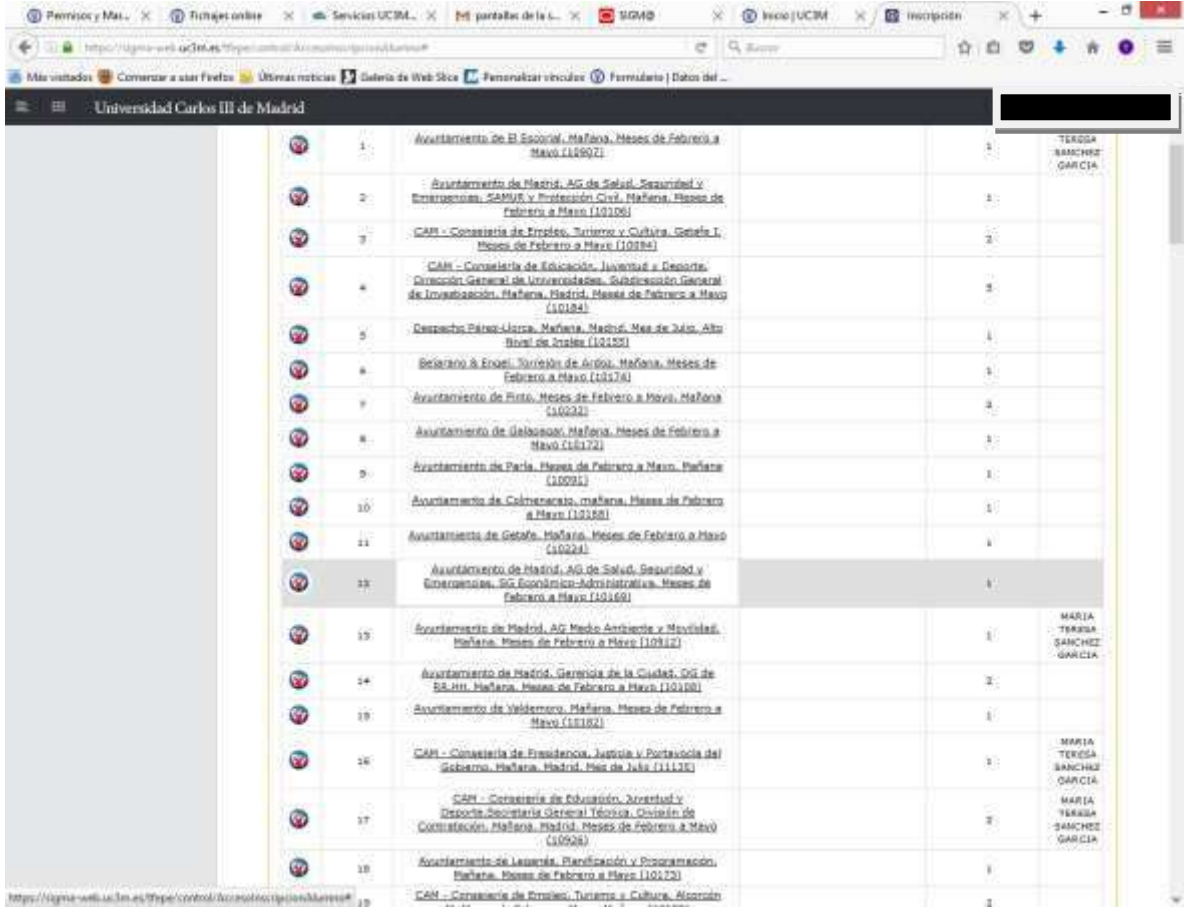

En caso de que quieras modificar el orden de preferencia de una oferta ya seleccionada pinchando en el icono **X,** la oferta volverá a la parte inferior.

**3.- INFORMACIÓN ADICIONAL SOBRE LA SOLICITUD.** Pinchando sobre el nombre de la oferta se desplegará un cuadro como el que figura a continuación, donde puedes consultar aspectos adicionales sobre la oferta.

**IMPORTANTE:** Es muy recomendable que, antes de efectuar tu selección, consultes esta información específica (si exigen nivel de idiomas, el calendario específico para esta práctica, etc).

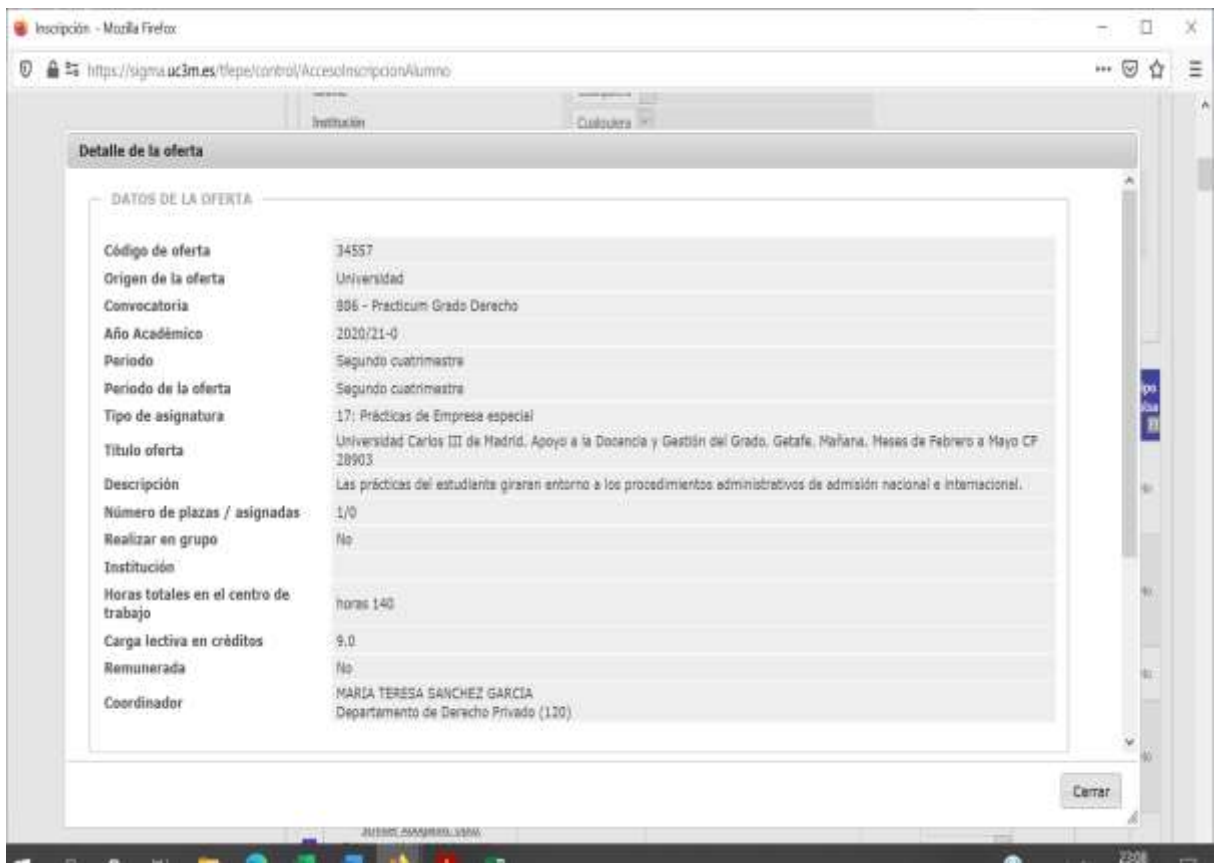

# **3.- CONFIRMACIÓN DE LA SOLICITUD.**

Finalizada la selección, aparecerá un mensaje de confirmación de la solicitud que dará paso a la emisión del justificante de solicitud en formato PDF que puedes imprimir o guardar.

Durante el plazo de solicitud podrás modificar tu petición las veces que consideres necesario.

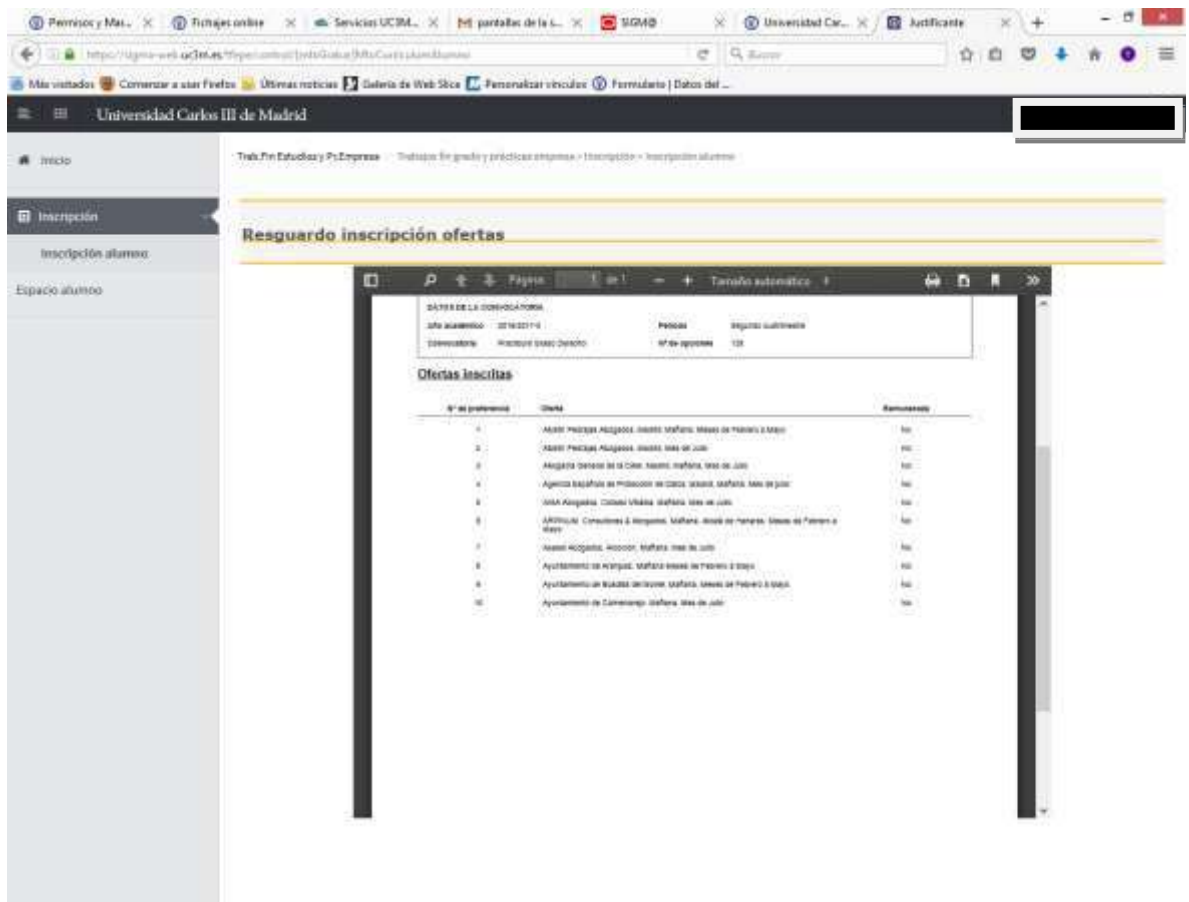

### **CONSULTAS E INCIDENCIAS.**

Para cualquier consulta o incidencia durante el período de solicitud puedes contactar de la siguiente forma:

-Correo electrónico: fouran@pa.uc3m.es; [mtsanche@der-pr.uc3m.es](mailto:mtsanche@der-pr.uc3m.es) (recomendado)

-Por teléfono: 916245799

-Presencialmente: Edificio Decanato: planta baja, despacho 3.0.03B, previa petición de cita.

**IMPORTANTE:** En caso de que tenga alguna incidencia técnica con la solicitud, **debe contactar por alguno de los anteriores medios antes de la finalización del plazo**. No se tendrán en cuenta las incidencias recibidas con posterioridad a la finalización del plazo.